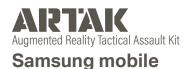

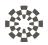

# **User Manual** eolian

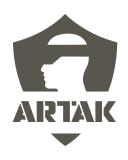

# **Table of Contents**

### **Contents**

| Installing & Opening ARTAK1          |
|--------------------------------------|
| Basic Controls2                      |
| Maps                                 |
| Menus                                |
| Open/Close Menus                     |
| Scroll a Menu                        |
| Start Up                             |
| Login Screen6                        |
| Icon                                 |
| Network Setting Panel8               |
| Offline Mode                         |
| Allow Internet                       |
| Server Connection Type               |
| Single-User Mode                     |
| Multi-User Connection Type           |
| Refresh                              |
| Home Menu10                          |
| DeX Mode14                           |
| Samsung DeX Setup for Screen Sharing |
|                                      |

| ARTAK DeX Mode           |  |
|--------------------------|--|
| Mouse Controls           |  |
| Touch Controls           |  |
| Settings16               |  |
| Map Menu                 |  |
| Map Manipulator24        |  |
| Point Select26           |  |
| Point Select Settings    |  |
| Route Options30          |  |
| Node History32           |  |
| Live Data Source         |  |
| Target Date/Time         |  |
| How to Add Drone Scans34 |  |
|                          |  |

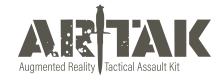

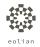

# **Basic Controls**

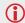

The Samsung phone uses touch interactions, which means you interact with the device using your fingers

### **Selecting Objects and Icons**

Tap on or tap and hold objects and icons with your finger to interact with them

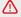

Home Menu must be closed to interact with map movement

### Maps

### Move

Live Map - tap and hold on the white pill on side of the map and move to desired location in virtual space

Tap and hold on map surface to move the location of the map

Static Map - Click/grab anywhere on the map with one hand and move to desired location

### **Rotate**

Press/grab/click objects and icons to interact with them

### Scale (Zoom In/Out)

Click/Grab with both hands and move hands apart from or towards each other

### Menus

### **Open/Close Menus**

Use the > button in the bottom left hand corner to open the Home Menu Use < to close the Home Menu

Use back arrow to return to previous menu or "x" to close out

### **Move Menus**

Scroll a Menu

Press/grab/click objects and icons to interact with them

### **Open/Close Menus**

Click the > button in the bottom left hand corner to open the Home Menu

Click < to close the Home Menu

Click back arrow to return to previous menu or "x" to close out

### Scroll a Menu

Click the scroll bar and move up/down or side-to-side

# Start Up

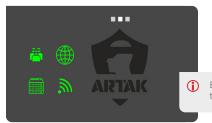

Ensure that status symbols in the top right corner are green

### Icon

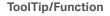

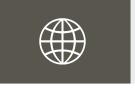

### Internet

Green - Successfully Connected to Internet Red - Could Not Connect to the Internet

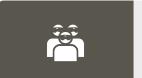

### Multi-User

Green - Multi-User Active and Connected Yellow - Single-User Mode Active Red - Multi-User Not Connected

### ToolTip/Function

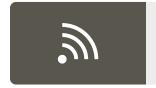

### Network

Green -Device Connected to a Network Red - Device Not Connected to a Network

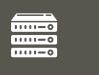

### Server

Green - Successfully Connected to Server Red - Could Not Connect to Server

# **Login Screen**

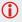

Check the Use Room Password if you would like your room to be protected by a password Check Auto Login with Current Settings if you wish to bypass the Login screen next time How would you like to log in - Click to join a Multi-User or Single-User room

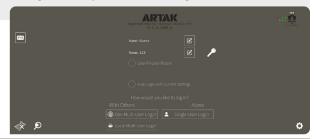

### Icon

**ToolTip/Function** 

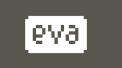

### **Eolian Virtual Assistant (EVA)**

Click on the icon in the Login Screen to toggle EVA on/off EVA will walk you through syncing an anchor, becoming main presenter, opening a map, and spawning nodes

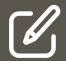

### **Edit username**

This is the name that will appear in the room

### **Edit room name**

Allow others to join using the same room name

### ToolTip/Function

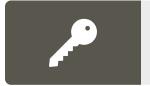

### Open partition key panel

Setting partition keys will lock all data created in a room using keys behind those keys.

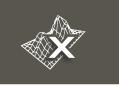

### **Clear Spatial Mesh**

Clears spatial mesh data

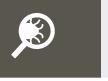

### **Open Debug Panel**

Shows a log of warnings, errors, stack trace, and full debugging Shows Photon Stats

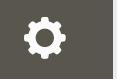

### **Network Settings Panel**

Click to open network settings panel

# **Network Setting Panel**

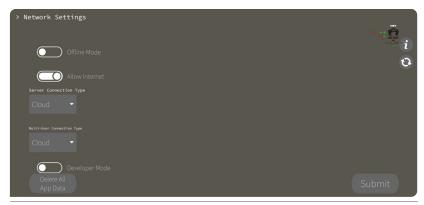

### **Offline Mode**

Operate the application independent of all networking

By toggling on you will no longer have Internet options

### **Allow Internet**

Will allow the app to connect to the Internet

### **Server Connection Type**

Cloud - Connects to Eolian's cloud sever. (Requires Internet)

CANN - Connects to a CANN on this device's LAN

Custom - Connects to the specified IP Address

### Single-User Mode

App will operate normally but with no Multi-User Functionality

### **Multi-User Connection Type**

Cloud - Connects to Internet Multi-User service running on a Cloud

CANN - Connects to the Multi-User service running on a CANN

Custom - Connects to the specified IP Address

### Refresh

Force Application to recheck current network settings

# **Home Menu**

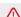

f there is no map selected, the Map Menu icon will not appear

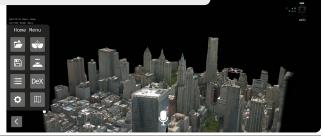

### **Icon**

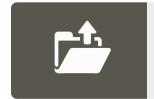

### **ToolTip/Function**

### **Map Selection**

Choose from a selection of maps

Online

Local

Server

Upload

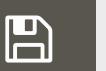

### Mission Plans

Menu for creating, loading, and deleting mission plans

### ToolTip/Function

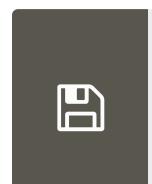

### Save a Mission Plan

Plan a mission, then press create to get to save panel

Enter a save name, then save to cloud or save to local file

### Load a Mission Plan

Choose from saved mission plans, then press load

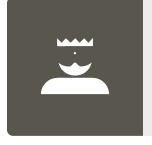

### **Control Panel**

Menu for enabling and disabling other users controls

Ability to take control over the room so other users aren't able to manipulate anything.

# **Home Menu**

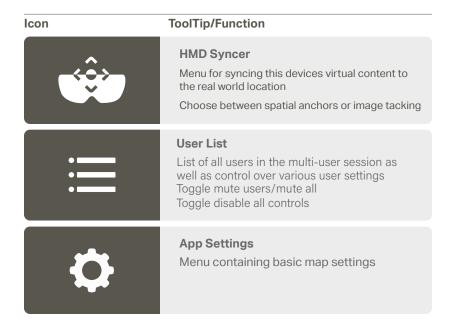

# lcon

### ToolTip/Function

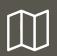

### Map Menu

Menu containing settings and controls for the current map

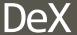

### **DeX Mode**

Allow your smartphone or tablet into a desktop computer by connecting your phone to a monitor

# **DeX Mode**

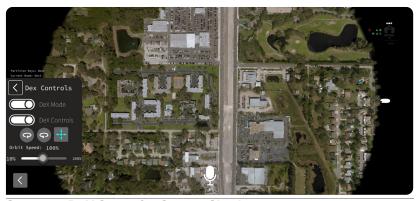

### Samsung DeX Setup for Screen Sharing

Follow these steps to display ARTAK onto another screen. For more detailed Samsung DeX information, go to: XXXX

Connect your Samsung device to an external monitor VIA USB-C to HDMI cable. (Adapters can also but used). Samsung's DeX mode should automatically start.

Connect any peripherals (Mouse, Keyboard, etc.)

Start ARTAK while in Samsung's DeX Mode.

To just share the devices screen without DeX mode, drag down from the top of the screen and tap the "Using Samsung DeX" option to switch to screen share mode.

### **ARTAK DeX Mode**

Follow these steps to activate ARTAK's DeX Mode. Note: the device does not itself need to be in DeX mode to utilize ARTAK's 2D features.

After login, navigate to the DeX Controls menu in the Home Menu.

Tap Toggle DeX Mode. This will toggle on and off ARTAK's DeX support.

### Mouse Controls

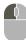

### Left Click

Drone Scan: Moves the scan around in 3D space.

Live Map: Moves the surface of the map around.

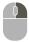

### Right Click

Rotates your view around the world center.

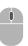

### Scroll Wheel

Drone Scan: Moves your view closer to and further from the map.

Live Map: Zooms the map surface in and out.

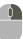

### Right click + Scroll Wheel (Live Map Only)

Moves your view closer to and further from the map.

### **Touch Controls**

### Single-Tap and Drag:

Drone Scan: Moves the scan around in 3D space.

Live Map: Moves the surface of the map around.

### Double-Tap and Drag:

Rotates your view around the world center.

### Pinch Zoom:

Drone Scan: Moves your view closer to and further from the map.

Live Map: Zooms the map surface in and out.

### Double-Tap and Pinch Zoom (Live Map Only):

Moves your view closer to and further from the map.

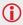

### Known Issues

Right Click + Scroll Wheel

Currently does not work when the device is plugged into a monitor

# **Settings**

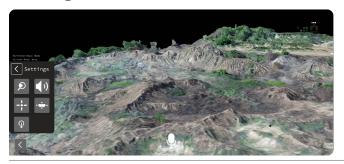

Icon

ToolTip/Function

Open debug panel

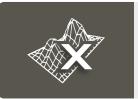

Clear spatial mesh

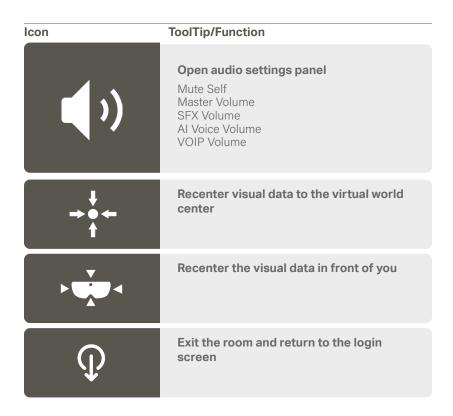

# Map Menu

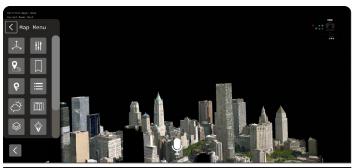

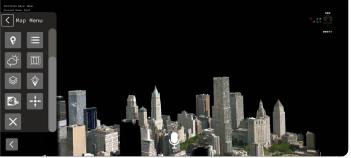

(1) Location Search and Bookmark icons will only appear in live maps

### ToolTip/Function

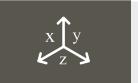

Map Manipulator

Manipulate map via UI controls

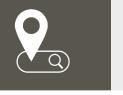

### **Location Search**

Enter a location to center the map over Use Lat/Lon, MGRS, or type a location to search for a location

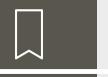

### **Bookmark**

Load and create location bookmarks

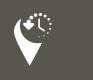

### **Node History**

Choose a historical time window to view live data

### **ToolTip/Function**

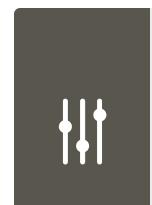

### **Map Settings**

Gives you the right Lat/Lon or MGRS

Toggle contour lines, node labels, map labels, node directional

Able to lock/unlock the map

Able to lock/unlock all (nodes, routes, map)

Toggle map shape from circular to square

Adjust zoom level and map radius (shrink or enlarge map)

Able to change the Node Height

Node Stem Transparency

Toggle map shape (i.e. circle, or square)

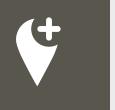

### **Point Select**

Add nodes into the node queue

Top row shows everything you can ingest (ASSETS, VEHICLES, POINTS, TASKS)

Second row shows (UNKNOWN, FRIENDLY, NEUTRAL, HOSTILE)

To spawn the node in the node queue press the plus button next to current selection.

### ToolTip/Function

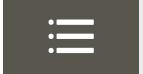

### **Point List**

Enter a location to center the map over Use Lat/Lon, MGRS, or type a location to search for a location

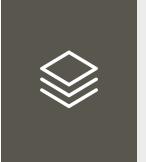

### **Layer Selection**

### **Live Nodes**

Can see breadcrumbs (blue lines that show historical records of positioning)

### **Analytic**

ex/ NYC Subway Lines

### Overlay

ex/ population density

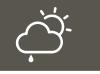

### **Current Weather**

View weather information of the current map location for a location

### lcon

### ToolTip/Function

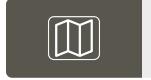

### Minimap

opened.

Shows the area that was scanned from a 2D image

Zoom in and out with the pill bar on the bottom after it is

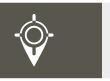

### Show Lat/Lon

See the location with latitude and longitude the whole entire time on your laser pointer

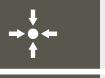

### Recenter visual data

Click to recenter the current visual data to the virtual world center for a location

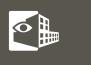

### X-Ray

Open a window to clip away parts of the map. Best used for viewing interior scans for a location

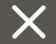

### Close Map

Click to entirely close out a map including any nodes/routes for a location

# **Map Manipulator**

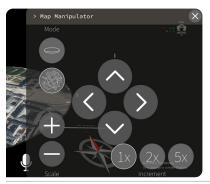

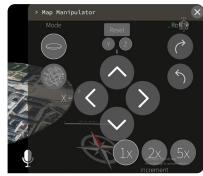

Icon

**ToolTip/Function** 

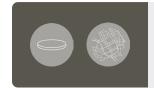

### Mode

Switch between manipulating the placement of the map in the virtual space and manipulating the location and scale of the actual map.

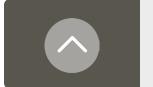

### Nudge

Directional nudge

### lcon

### ToolTip/Function

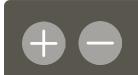

### Zoom In / Zoom Out

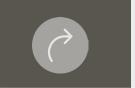

### Rotate

Rotate map to the left or right

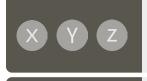

### **Map Boundary Axis Selection**

- X Adjusts the horizontal placement of the map in the virtual space
- Y Adjusts the vertical placement of the map in the virtual space
- **Z** Adjusts the depth of the map in the virtual space

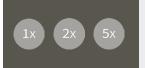

### Increment

Adjust map values between increments of 1x, 2x, or 5x

# **Point Select**

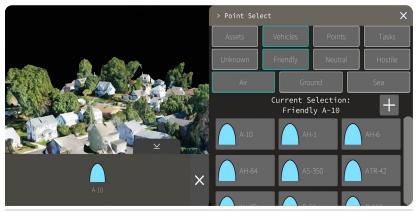

Click desired node (Assets, Vehicles, Points or Tasks) and then tap the plus button to add to node queue

Click asset in the queue and then place to desired location on map

### **Point Select Settings**

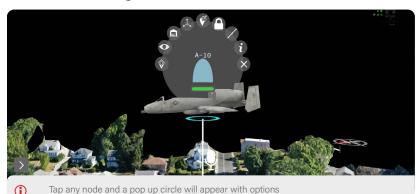

### lcon

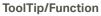

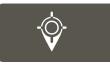

### **Target Lock**

Focus and follow as if live A green ring will appear around the node

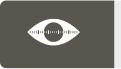

### (Line of Site) LOS Actions

Choose between 360, 270, 180, 90, 60 FOV (Field of View)
A shaded region will appear representing what the node can see

### lcon

### ToolTip/Function

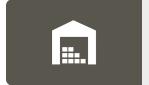

### **View Inventory**

Add guns, bombs, radios to the vehicle Shows firing range, blast radius, and service range of inventory

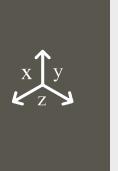

### **Manipulate Altitude and Course**

Grab the green arrow to change node to desired altitude

Grab the red circle to rotate the node to desired degree

Click the blue arrow to snap node back to ground

Click red "x" to exit

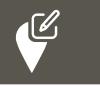

### **Change Node Status**

Fully Capable (green bar)

Damaged (yellow bar)

Destroyed (red bar)

Full to Capacity (blue bar)

### ToolTip/Function

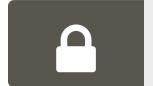

### **Lock Node**

Shows the area that was scanned but from a 2D image Zoom in and out with the pill bar on the bottom after it is opened.

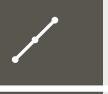

### **Route Options**

Unlink route points from this node
Delete routes from this node
Create a route from this node

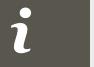

### More Information

Location, Course, Personal offset, Type, COT\_ Type, UID, Name, Status, Node Type

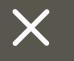

### **Destroy Node**

Clear node

Clear routes connecting to the node

# **Route Options**

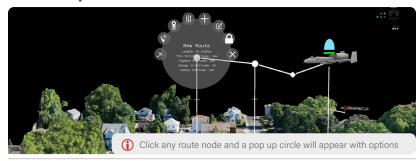

### Icon

### **ToolTip/Function**

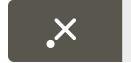

### **Destroy Point**

Removes point from the route

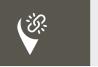

### **Detach Link Points**

Choose between 360, 270, 180, 90, 60 FOV (Field of View)

A shaded region will appear representing what the node can see

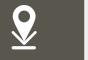

### Snap point to ground

Node is pinned to the map, and cannot be moved

| Icon | ToolTip/Function                                                                               |
|------|------------------------------------------------------------------------------------------------|
| +#1  | Change color Change the color of the route by using sliders                                    |
| +    | Extend Route  Add another point to the route                                                   |
|      | Edit Route  Label route  Basic Route - white  Infill Route - light blue  Dismount Route - blue |
|      | Lock this route  Lock/unlock a route into place                                                |
| X    | Destroy this route Clear route from map                                                        |

# **Node History**

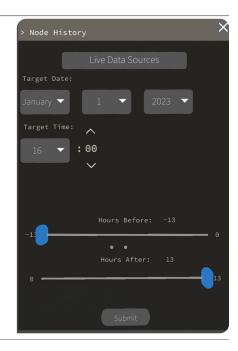

### **Live Data Source**

Choose from APRS, ATAK, Live\_Vehicle, and Route\_Start Then choose a specific call sign

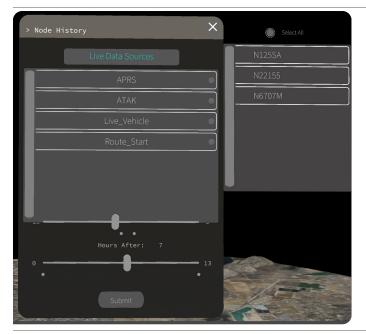

### **Target Date/Time**

Choose a specific date of the node desired Enter a target time - then use sliders to up to -13 hours before target time or +13 after target time

# How to Add Drone Scans for ARTAK to Import

Below will outline the steps for adding a drone scan 3D model into ARTAK.

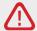

You can attempt to Import a model of any size you like, however, files over 100mb will cause exponentially longer load times. ARTAK's HoloLens version cannot load scans over 100mb in size (attempting to do so will crash the app). Please be aware of this limitation when generating your scans to import.

If haven't done so already, boot up ARTAK and when prompted, give ARTAK access to the device's files.

This will then create a new folder in the device's file system called ARTAK.

When a new scan is ready to be exported, first create a new folder in ARTAK/scans named after the scan.

For Example: ARTAK/scans/TestScan\_01

Export your drone scan from your preferred application or copy the files into the folder you just created.

Note: Some applications will allow you to create the folder during the export process. All exported files should now be in ARTAK/ scans/Your Scan Name. The minimum required files are:

.obj (3D model)

.prj (Location projection data) .xyz (Map coordinates - Used with projection to get the map's location)

Other files typically are:

.mtl (Material - Maps textures to model) .jpg (Texture - gives the map its color)

Note: Material and Texture files are note required but are highly recommended. Without them the map will appear completely gray. There can also be more than one of either of these files.

Boot up or return to the ARTAK app. Go to the Map Select panel and toggle on the Upload option. (If already open and toggled on; refresh the list by toggling Upload off and back on again.) If everything is correct, your new scan will appear in the list!

Click on the file in the list and ARTAK will import the scan into the app, upload to the CANN for multiuser use, and create an easy-to-load cache of the model for future uses! Note: Cached scans will appear when the Local option is toggled on. These can be deleted by hitting the Clear Cache button visible when the Local option is active.

Note: Scans currently on the CANN will be visible when the Server option is toggled on.

Final Note: The app will automatically determine the best option when loading a scan regardless of what options in the UI are toggled on.

For Example: TestScan\_01 is a file that is located on the server and in ARTAK's local cache. If you have the Server option toggled on and select TestScan\_01, the app will still load the scan from the cache and won't download it from the server.

# **Updating & Opening ARTAK**

- Download the ARTAK\_VX.X.0.0.apk file from your desired source onto the android device.
- 2. Tap on the apk file once it has downloaded. It will prompt an install.
- 3. Wait for installation
- Open the ARTAK app on your Android device and it will launch on the newly installed version
- 5. Allow all permissions for ARTAK on device, i.e. camera, microphone, etc.
  - For further information please visit

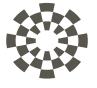

eolian

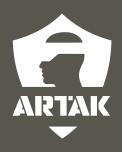